**PROMEDICO®** 

Promedico ICT B.V. Pronedico CL B.V.<br>Trinchondan 6<br>3526 KV Utrecht<br>t +31 (0)30 - 601 66 20<br>f +431 (0)30 - 601 66 99<br>info@promedico.nl<br>promedico.nl

# **Promedico-ASP**

# **Herziening Postverwerking**

# *Handleiding*

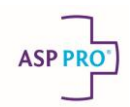

# Inhoud

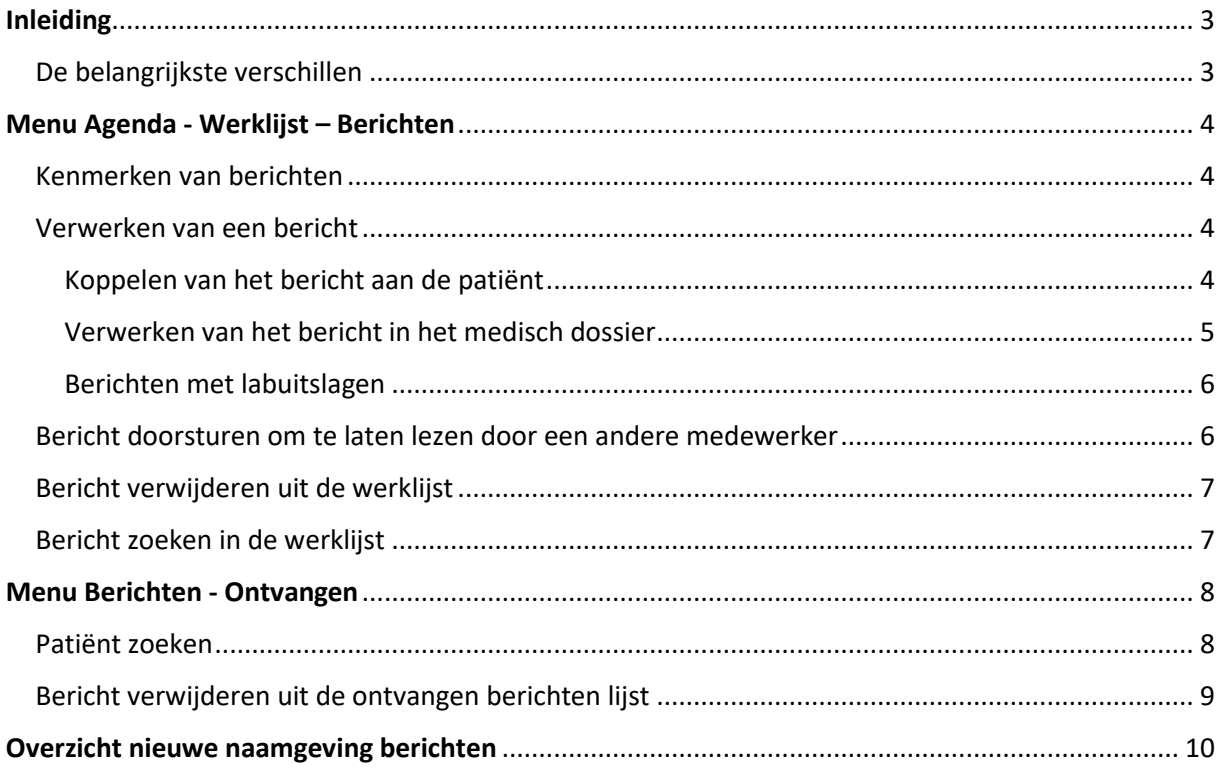

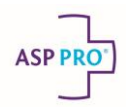

## <span id="page-2-0"></span>**Inleiding**

Het scherm voor het verwerken van berichten heeft een complete revisie ondergaan met de release van versie 2018.1.

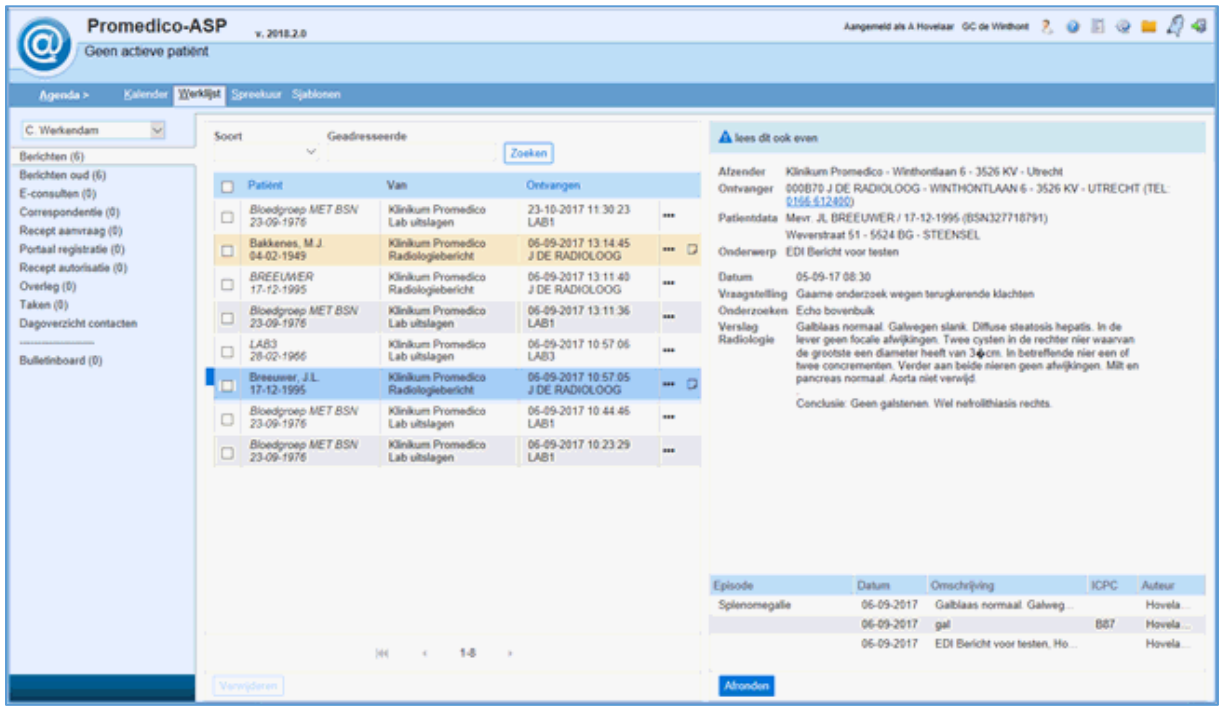

#### <span id="page-2-1"></span>**De belangrijkste verschillen**

- Berichten worden automatisch aan een patiënt gekoppeld wanneer deze op basis van BSN, geslacht en geboortedatum uniek geïdentificeerd kan worden;
- Berichten kunnen worden ingezien naast de lijst van ontvangen berichten;
- Bij de verwerking van berichten staat het bericht zelf nog in het beeld;
- Het dossier van de patiënt is toegankelijk tijdens de verwerking van een bericht;
- Berichten kunnen doorgestuurd worden ter kennisgeving (laten lezen);
- Berichten kunnen definitief worden verwijderd;
- Geen verwerking meer in Berichten-Ontvangen, alleen inzien van de berichten
- Geen aparte box voor Gelezen en Ongelezen

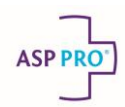

### <span id="page-3-0"></span>**Menu Agenda - Werklijst – Berichten**

In het linker gedeelte van dit scherm worden de ingekomen berichten getoond, door op een bericht te klikken wordt de inhoud van het bericht in het rechter gedeelte van het scherm getoond. De lijst is sorteerbaar op patiënt en ontvangstdatum.

#### <span id="page-3-1"></span>**Kenmerken van berichten**

- Berichten met cursief gedrukte namen zijn nog niet gekoppeld aan een patiënt
- Berichten met een gele achtergrond zijn berichten die zijn doorgestuurd en hoeven alleen gelezen te worden. De naam van de medewerker die het bericht heeft doorgestuurd met eventueel een notitie worden boven het bericht getoond.
- Een notitie teken achteraan een regel geeft aan dat het bericht is doorgestuurd ter verwerking of ter kennisgeving
- Indien bericht als leestaak is doorgestuurd wordt het gekoppelde deelcontact onder het bericht getoond.
- Een berichtsoort heeft niet langer een technische term (MEDxxx) maar functionele benaming bijvoorbeeld Specialistenbrief in plaats van MEDSPEC en Lab uitslagen in plaats van MEDLAB

#### <span id="page-3-3"></span><span id="page-3-2"></span>**Verwerken van een bericht**

#### **Koppelen van het bericht aan de patiënt**

Wanneer er nog geen patiënt gekoppeld is aan een bericht (bericht wordt cursief getoond) wordt na klikken op **[Verwerken]** een zoek venster getoond voor het selecteren van de juiste patiënt:

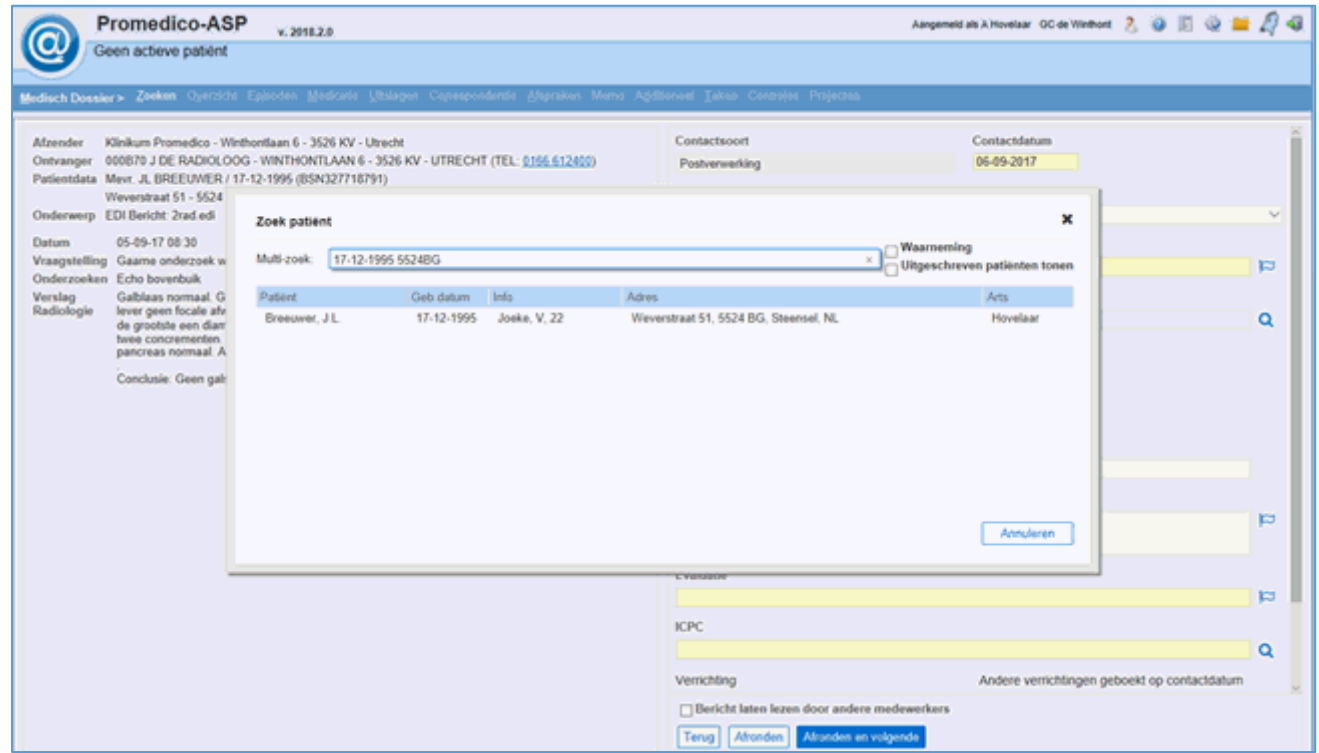

In het veld multi-zoek kunt u zoeken op een combinatie van gegevens

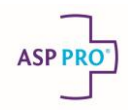

- Er wordt automatisch gezocht naar een patiënt die voldoet aan de (combinatie van) gegevens. Hoe meer gegevens ingevoerd worden, hoe nauwkeuriger de match zal zijn
- klik op de gewenste patiënt voor het koppelen van deze patiënt aan het bericht

#### <span id="page-4-0"></span>**Verwerken van het bericht in het medisch dossier**

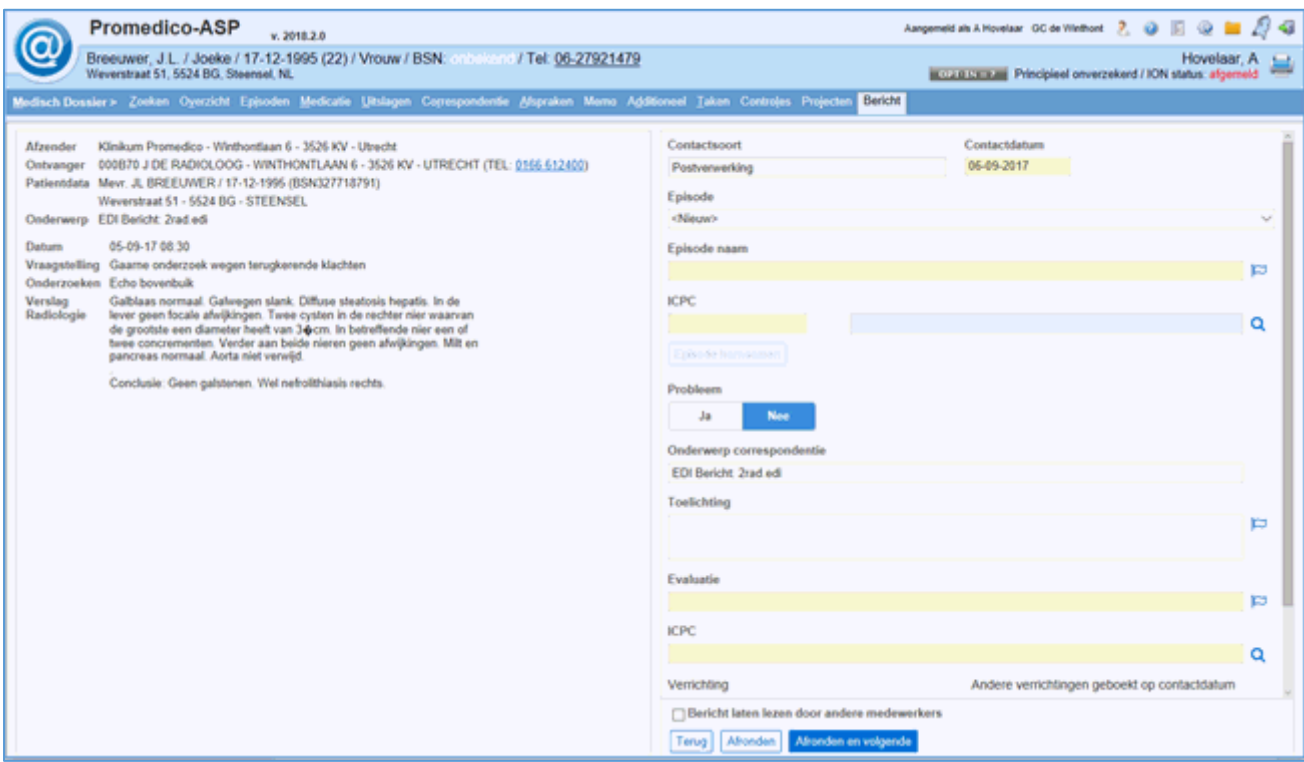

- Via de episode lijst kan het deelcontact aan juiste episode gekoppeld worden.
- Het is mogelijk om een nieuwe episode aan te maken.
- De tekst die ingevoerd wordt in het veld **Onderwerp correspondentie** wordt getoond bij Medisch Dossier – Correspondentie.
- Alle andere tabbladen van het Medisch Dossier zijn beschikbaar zodat bijvoorbeeld medicatie of bepalingen bekeken kunnen worden.
- Indien van toepassing kan er een verrichting worden geregistreerd.

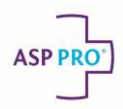

#### <span id="page-5-0"></span>**Berichten met labuitslagen**

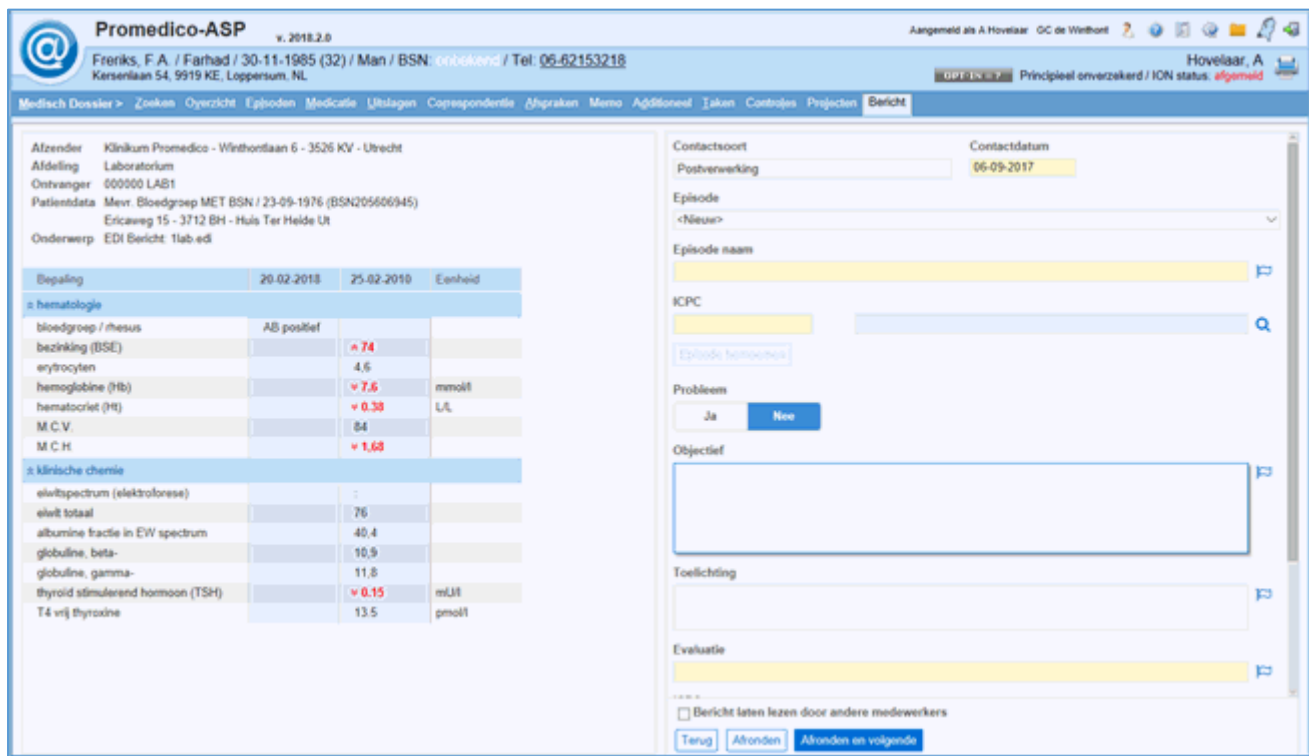

- Nieuwe labuitslagen worden getoond met 1.5 jaar historie
- Door op een uitslag te klikken, worden de details getoond zoals bij Medisch dossier Uitslagen
- Door op de naam van een bepaling te klikken wordt de historie getoond zoals bij Medisch dossier Uitslagen)
- Wanneer er geen deelcontactgegevens worden ingevuld, wordt er geen deelcontact aangemaakt. Het afronden van het verwerken is wel mogelijk.

#### <span id="page-5-1"></span>**Bericht doorsturen om te laten lezen door een andere medewerker**

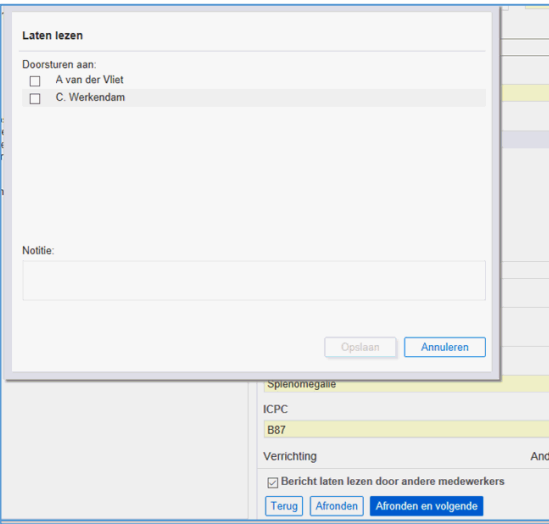

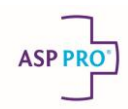

- Wanneer het bericht ook door een andere medewerker gelezen moet worden, dan moet het vinkje bij **Bericht laten lezen door andere medewerkers** aan gezet worden voor er op de knop **[Afronden]** geklikt wordt.
- Het bericht kan doorgestuurd worden aan meerdere medewerkers
- Indien door de zender een notitie wordt aangemaakt, wordt deze met het bericht mee gezonden. De notitie wordt getoond, zodra er op het bericht wordt geklikt in de lijst met berichten

#### <span id="page-6-0"></span>**Bericht verwijderen uit de werklijst**

Een bericht kan uit de werklijst verwijderd worden door het aanvink vakje voor het bericht aan te vinken. Links onder in het venster wordt de knop **[Verwijderen]** actief.

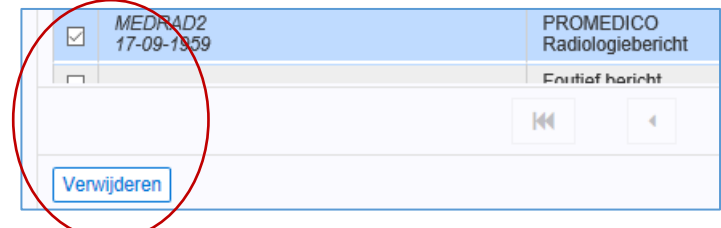

Door het vinkje in de kolomkop voor Patiënt aan te vinken, worden alle berichten geselecteerd.

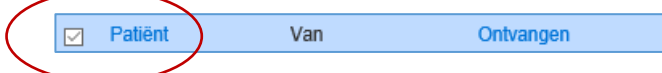

#### <span id="page-6-1"></span>**Bericht zoeken in de werklijst**

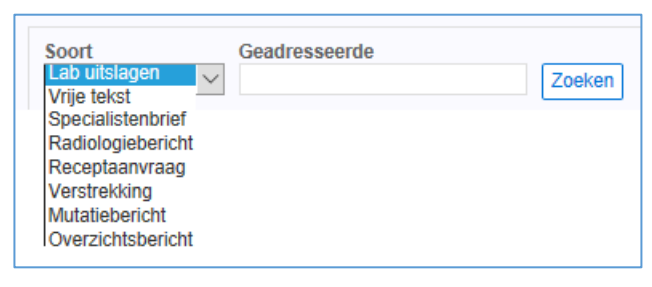

Boven in het venster kunt u een selectie maken op bericht type en/of geadresseerde.

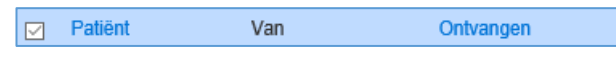

- Door in de kolom kop op Patiënt klikken wordt de lijst alfabetisch gesorteerd
- Door in de kolom kop op Ontvangen te klikken wordt de lijst chronologisch gesorteerd.

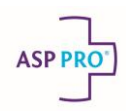

## <span id="page-7-0"></span>**Menu Berichten - Ontvangen**

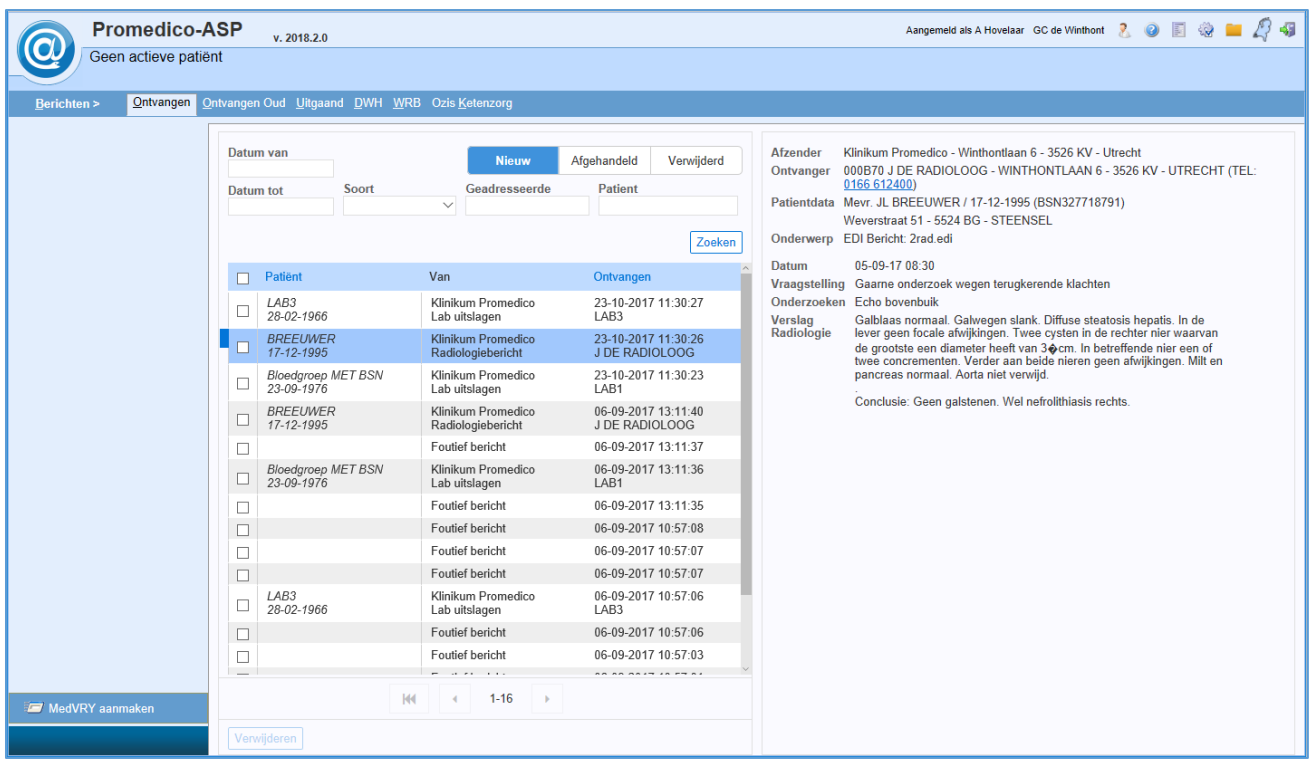

Dit venster heeft dezelfde opbouw als het venter **Werklijst – Berichten**. Links de lijst met berichten en rechts de inhoud van het geselecteerde bericht.

#### <span id="page-7-1"></span>**Patiënt zoeken**

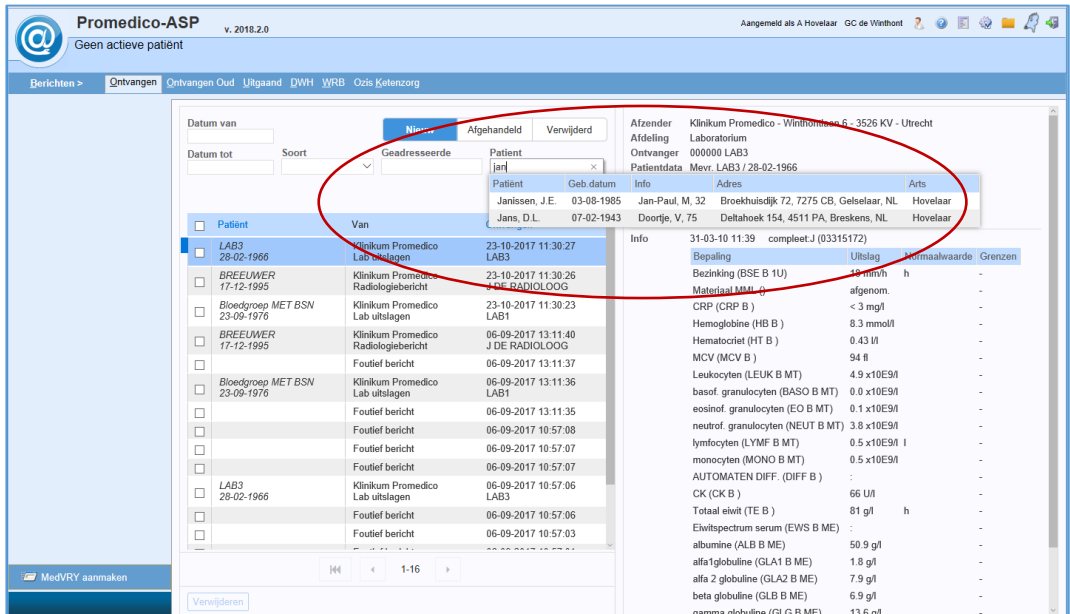

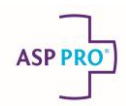

- In het veld multi-zoek kunt u zoeken op een combinatie van gegevens
- Er wordt automatisch gezocht naar een patiënt die voldoet aan de (combinatie van) gegevens. Hoe meer gegevens ingevoerd worden, hoe nauwkeuriger de match zal zijn.
- Toont alle berichten van de geselecteerde patiënt die automatisch of handmatig gekoppeld zijn

#### <span id="page-8-0"></span>**Bericht verwijderen uit de ontvangen berichten lijst**

Een bericht kan uit de lijst verwijderd worden door het aanvink vakje voor het bericht aan te vinken. Links onder in het venster wordt de knop **[Verwijderen]** actief.

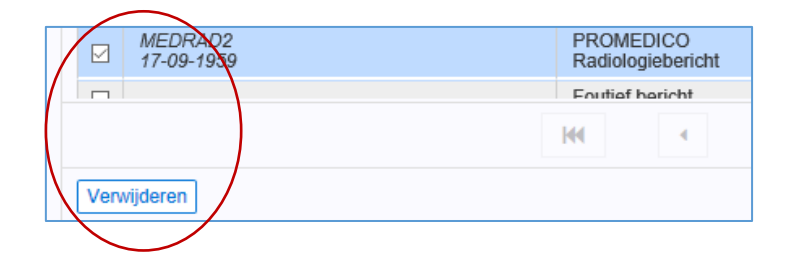

Door het vinkje in de kolomkop voor Patiënt aan te vinken, worden alle berichten geselecteerd.

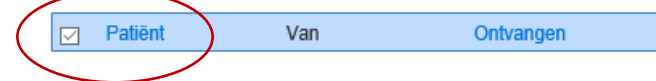

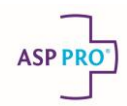

# <span id="page-9-0"></span>**Overzicht nieuwe naamgeving berichten**

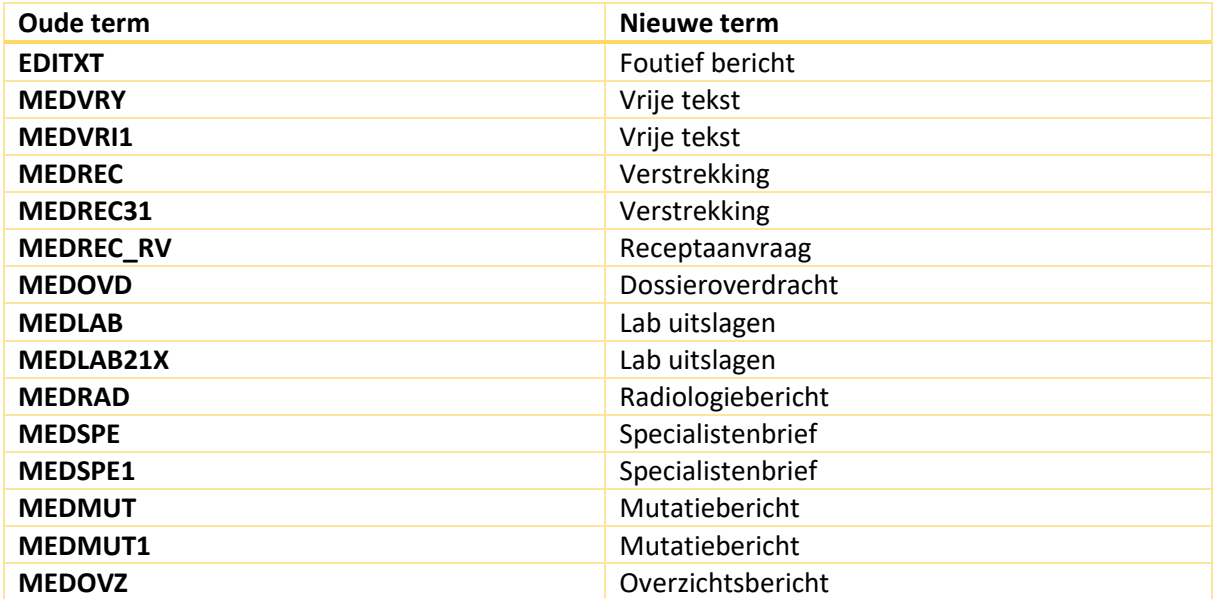